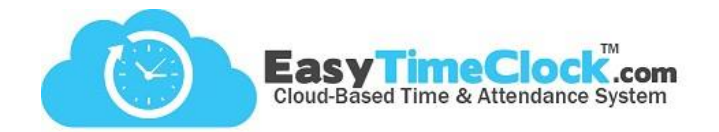

Track time spent on different jobs or departments with **Projects**. This is an optional feature.

**Need to track unpaid absences?** Follow steps one and two, then make sure to check out the last page!

**\_\_\_\_\_\_\_\_\_\_\_\_\_\_\_\_\_\_\_\_\_\_\_\_\_\_\_\_\_\_\_\_\_\_\_\_\_\_\_\_\_\_\_\_\_\_\_\_\_\_\_\_\_\_\_\_\_\_\_\_\_\_\_\_\_\_\_\_\_\_\_\_\_\_\_\_\_\_\_\_**

## **Step One:**

**Features** tab, **Projects**

Create Projects

Give your Project a Full Name, Abbreviated Name, and choose a Pay Type.

Save Changes

The "Clock In" button that employees see on the time card will be replaced with buttons that state the Project name.

**Choose a Pay Type: Regular Rate, Overtime Rate, Double Time Rate Exempt Rate** - hours earned under this Project are exempt from overtime rules **Non-Pay Time Off** - used for tracking absences or other unpaid time

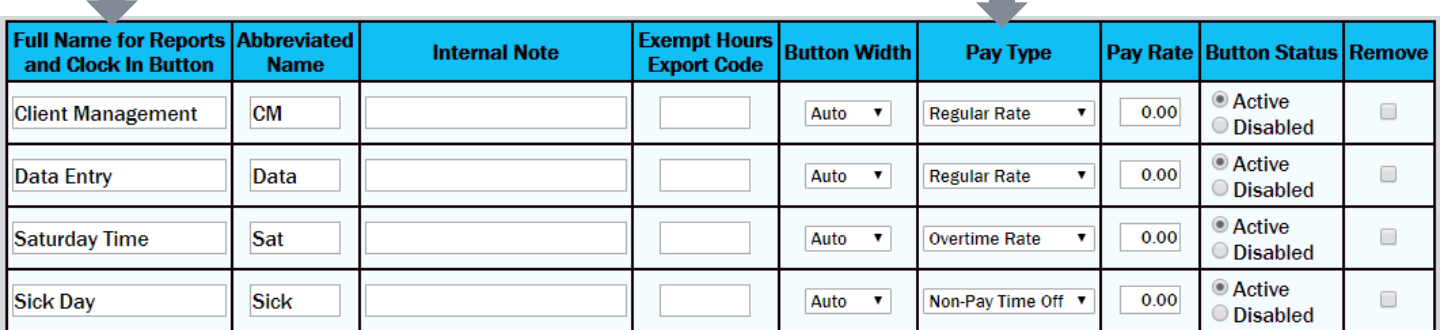

**Internal Note** – Optional for description

**Exempt Hours Export Code** - Designated export codes are only compatible with an "Exempt Rate" Pay Type. Overtime calculations will need to be handled by your payroll company if using this feature.

Leave blank to keep standard earning codes.

**Button Width** – Choose a number of pixels to make all Project buttons the same width. Keep on "Auto" to auto-fit width based on length of Project name.

**Pay Rate** – When tracking gross pay totals, designate pay rates per Project.

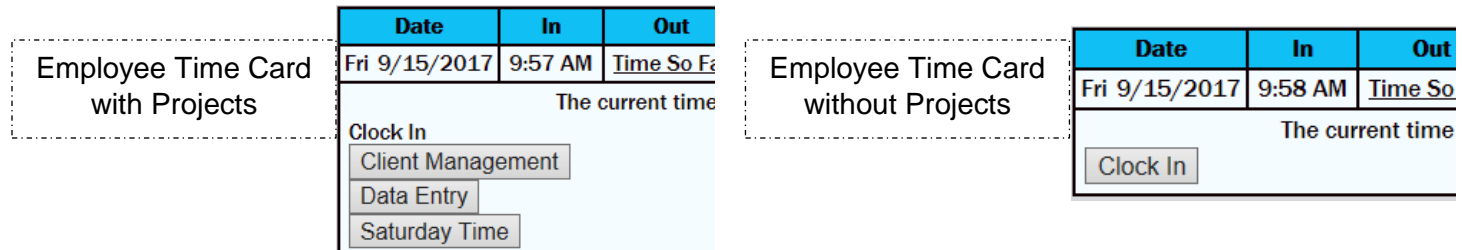

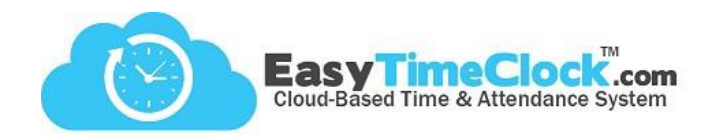

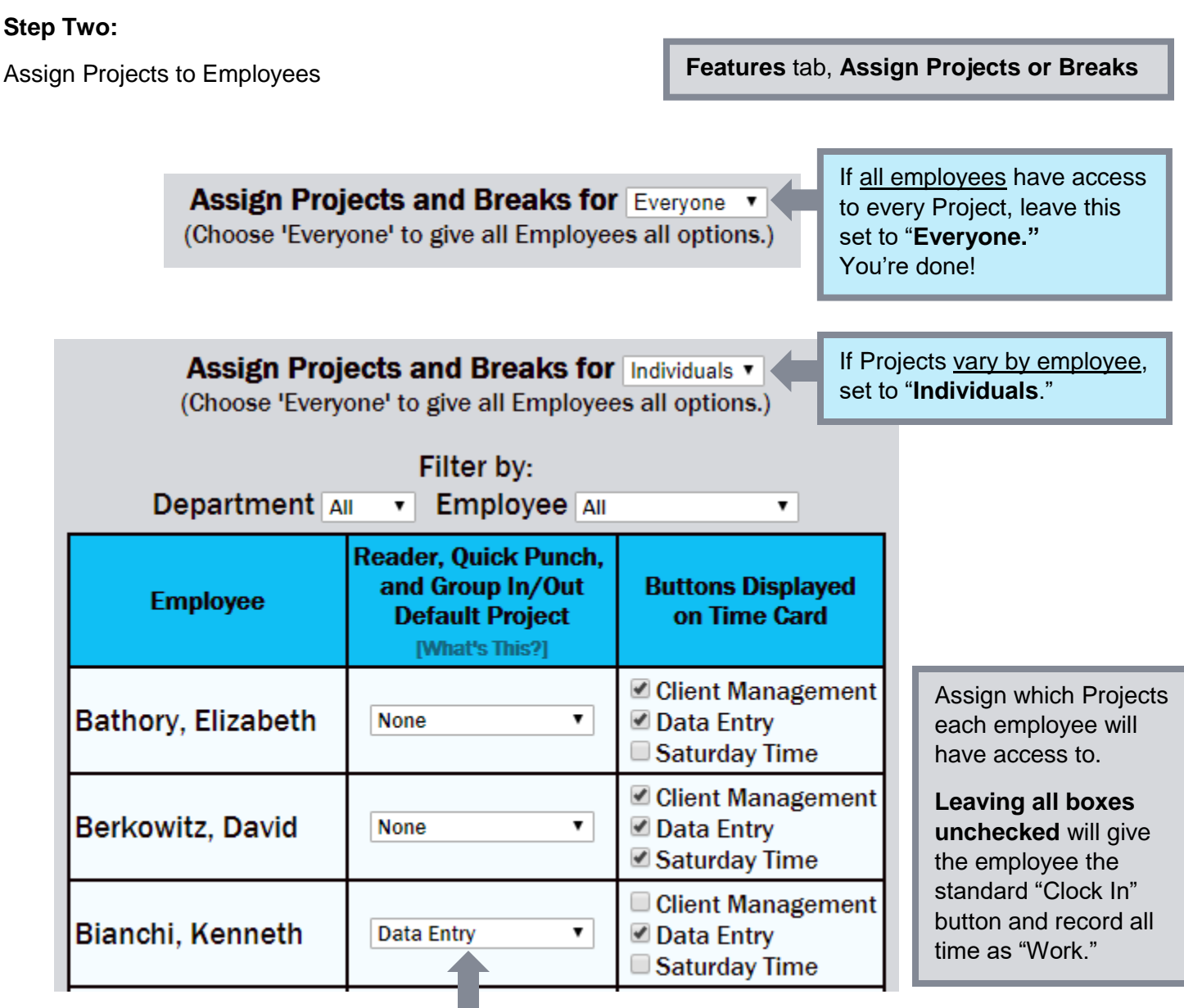

**\_\_\_\_\_\_\_\_\_\_\_\_\_\_\_\_\_\_\_\_\_\_\_\_\_\_\_\_\_\_\_\_\_\_\_\_\_\_\_\_\_\_\_\_\_\_\_\_\_\_\_\_\_\_\_\_\_\_\_\_\_\_\_\_\_\_\_\_\_\_\_\_\_\_\_\_\_\_\_\_**

## Default Project

**Reader**: Allows an employee to clock in and out of the default Project without having to choose a Project with the FKeys.

**Quick Punch** or **Group In/Out** login types: Clocks the employee straight into the default Project.

**Time Card Edit** page: Will make manual entries quick and easy if employee has a more commonly worked Project.

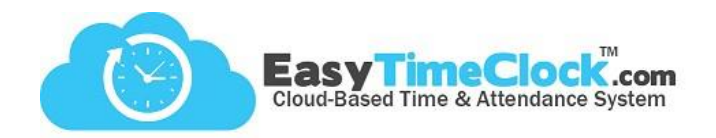

## **Unpaid Sick Time**

Whether or not you are tracking jobs through Projects, you can create a Project for unpaid hours to track absences or sick days.

Follow steps one and two. For absence tracking, employees probably don't need a button to clock into on the time card. Follow these steps to make sure they do not see the button.

**\_\_\_\_\_\_\_\_\_\_\_\_\_\_\_\_\_\_\_\_\_\_\_\_\_\_\_\_\_\_\_\_\_\_\_\_\_\_\_\_\_\_\_\_\_\_\_\_\_\_\_\_\_\_\_\_\_\_\_\_\_\_\_\_\_\_\_\_\_\_\_\_\_\_\_\_\_\_\_\_**

**Assign Projects and Breaks for Individuals v** (Choose 'Everyone' to give all Employees all options.)

Set to "Individuals"

Do not check any boxes.

## **Using other Projects: Using no other Projects:**

Check all Projects that apply. Do not check the Sick Day category.

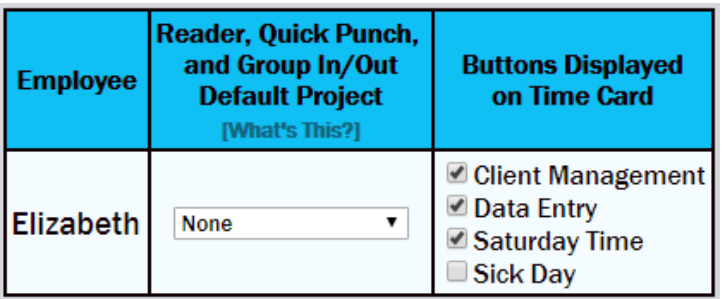

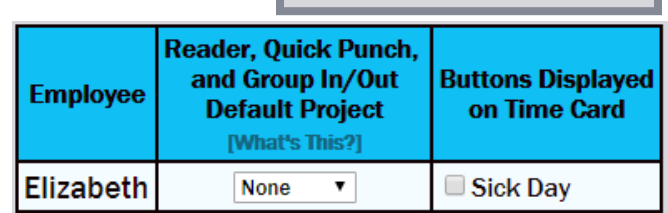

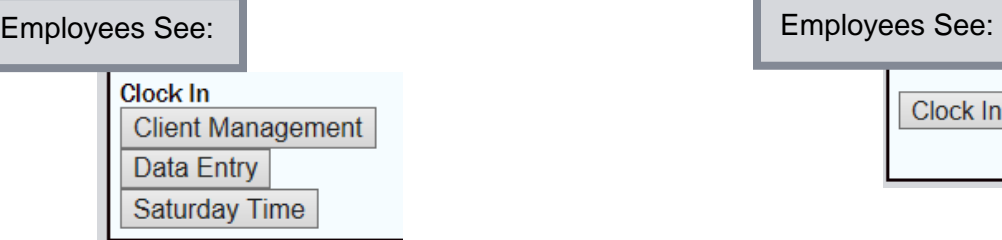

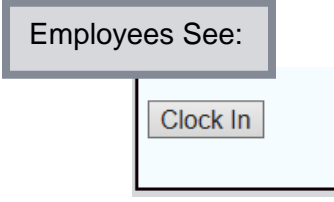

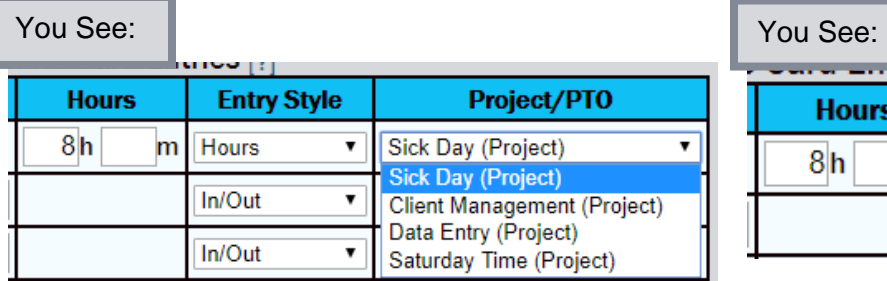

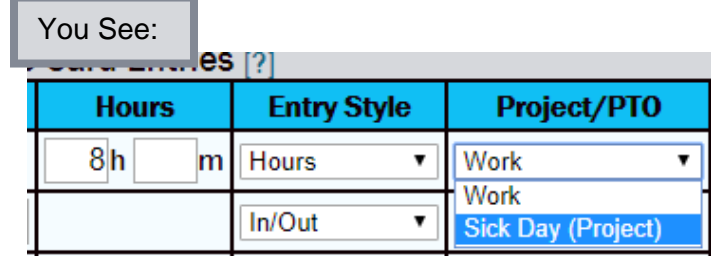